## Portale i bazy naukowe instrukcja korzystania

## Spis treści

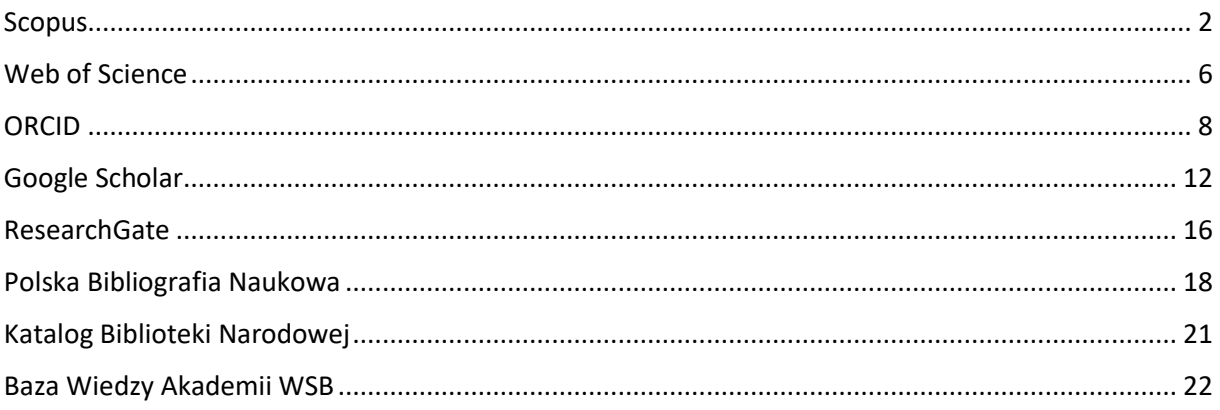

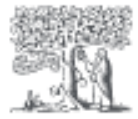

## **Scopus**

<span id="page-1-0"></span>Scopus jest bazą bibliograficzną, indeksującą wyłącznie recenzowane publikacje naukowe, doniesienia konferencyjne i książki, a także patenty. Gromadzi dane bibliograficzne oraz informacje o cytowaniu wspomnianych źródeł, ale nie przechowuje ich pełnych treści.

UWAGA! Utworzenie konta użytkownika (instrukcja poniżej) umożliwia jedynie dostęp do bazy, nie powoduje utworzenia profilu autora w widoku publicznym. Takie profile w bazie Scopus są tworzone automatycznie dla wszystkich autorów, którzy mają przynajmniej dwie prace indeksowane w tej bazie. Każdy taki profil posiada również unikatowy numer (Author ID).

## Link:<https://www.scopus.com/home.uri>

Logowanie do bazy Scopus poza siecią uczelnianą jest możliwe przez adres mailowy w domenie Akademii WSB – instrukcja poniżej:

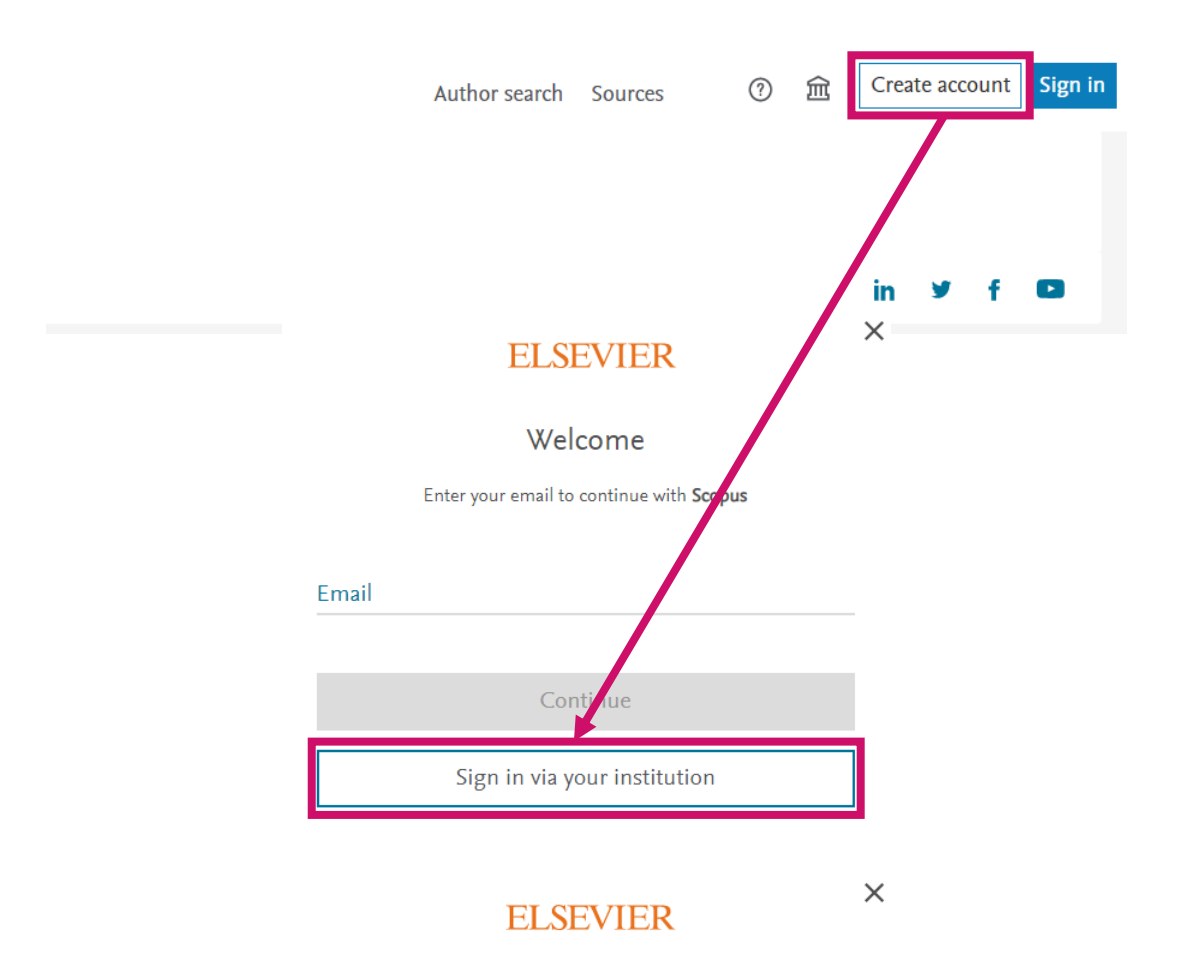

#### Find your institution

Enter your email or institution name to continue

Institutional email or name of institution

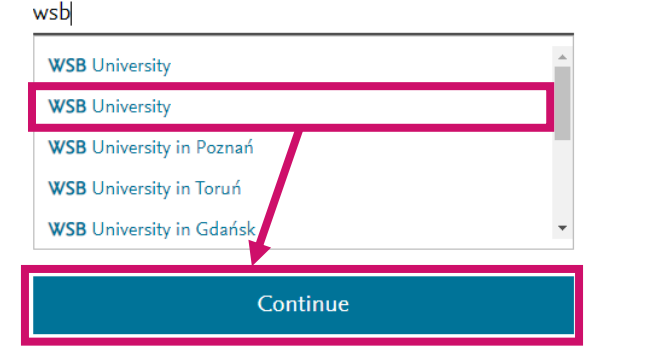

**Uwaga! Proszę wybrać drugą pozycję z listy**

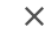

## **ELSEVIER**

## Enter your institutional email

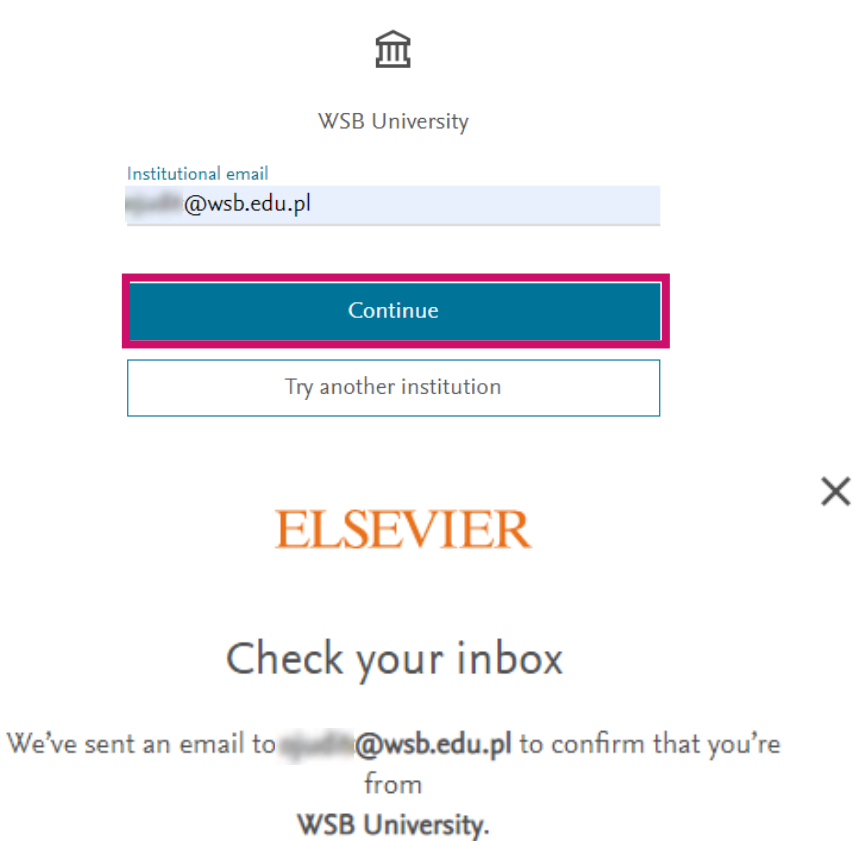

Didn't receive it? Check your spam folder or try again.

Informacja o rejestracji do systemu zostanie wysłana na podany powyżej adres mailowy. W celu jej finalizacji należy wybrać "Get access".

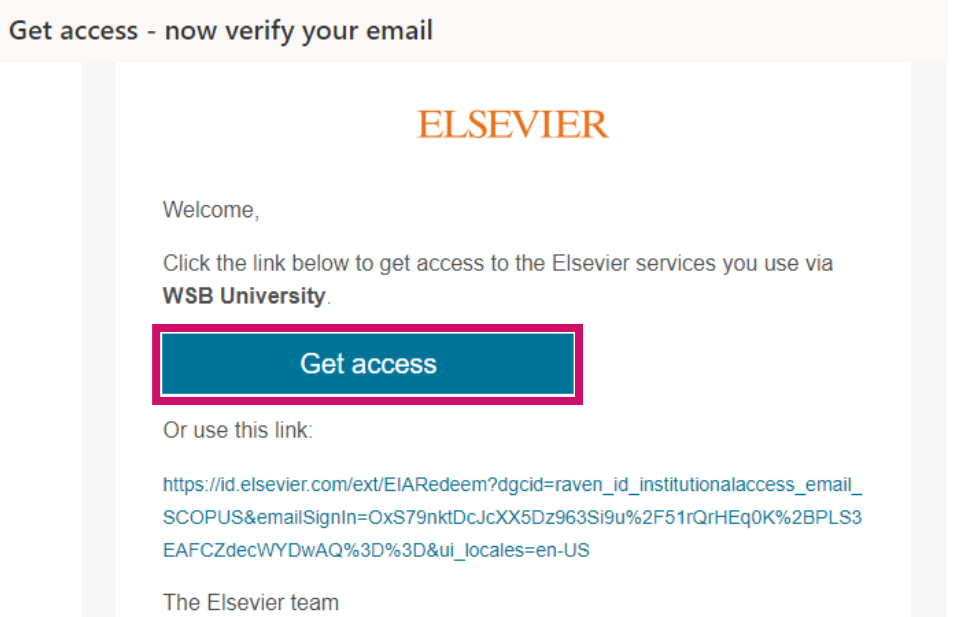

## **ELSEVIER**

## Welcome

You now have an Elsevier account.

Continue

W następnym kroku system poprosi o wprowadzenie nazwy użytkownika oraz hasła.

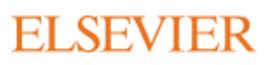

 $\times$ 

## Register

Create password to register

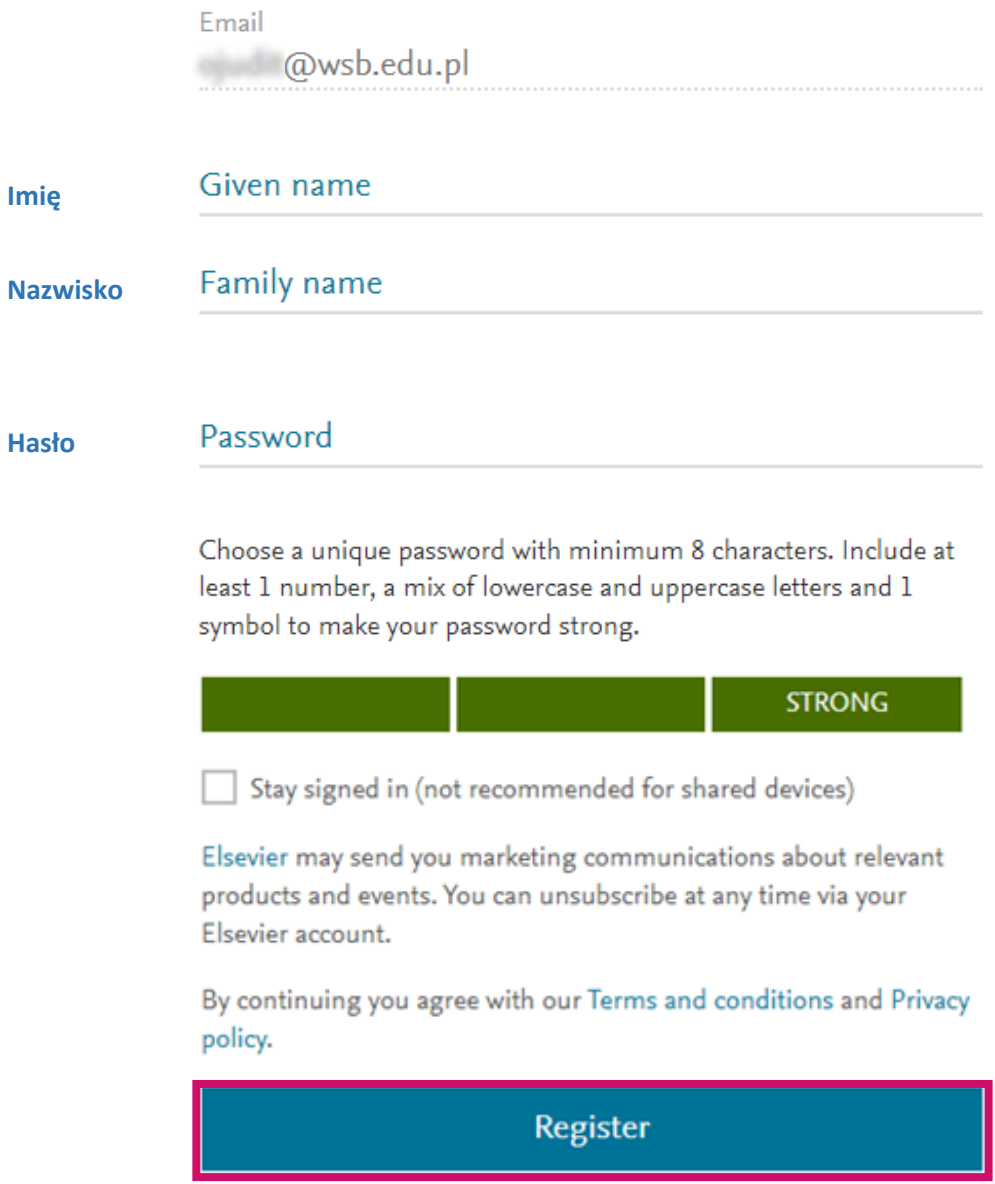

4

I already have an account

Widok strony po zarejestrowaniu:

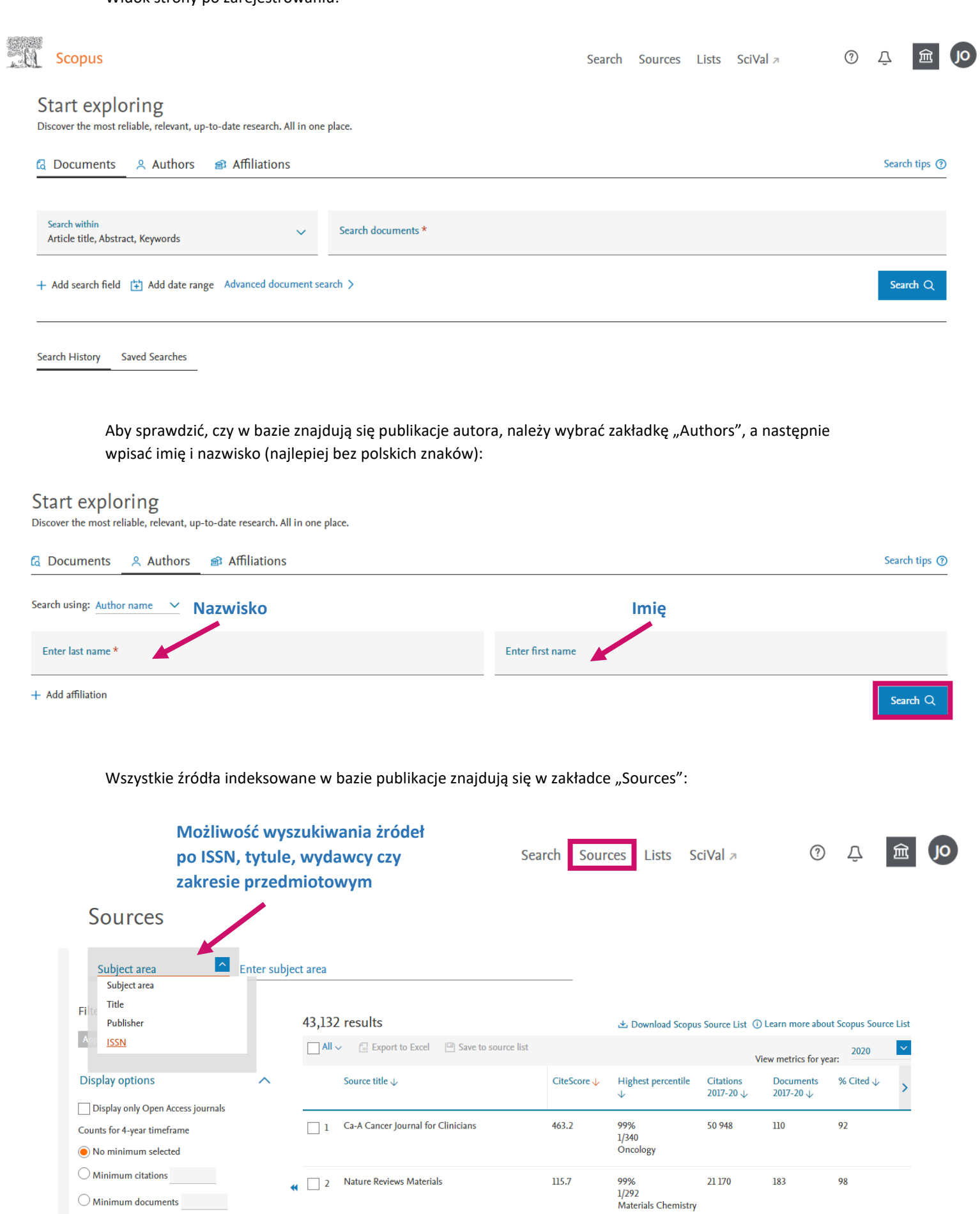

 $\bigcirc$  Minimum documents

## **Web of Science**

<span id="page-5-0"></span>Web of Science to platforma oraz pakiet baz bibliograficzno-bibliometrycznych, które zawierają dane bibliograficzne, abstrakty i informacje o cytowaniach publikacji, tworzony przez Clarivate Analytics.

## Link: [https://webofknowledge.com](https://webofknowledge.com/)

Logowanie do bazy Web of Science poza siecią uczelnianą jest możliwe przez adres mailowy w domenie Akademii WSB – aby to myło możliwe, **najpierw należy zarejestrować się w bazie z sieci uczelnianej**.

#### Logowanie do bazy po zarejestrowaniu:

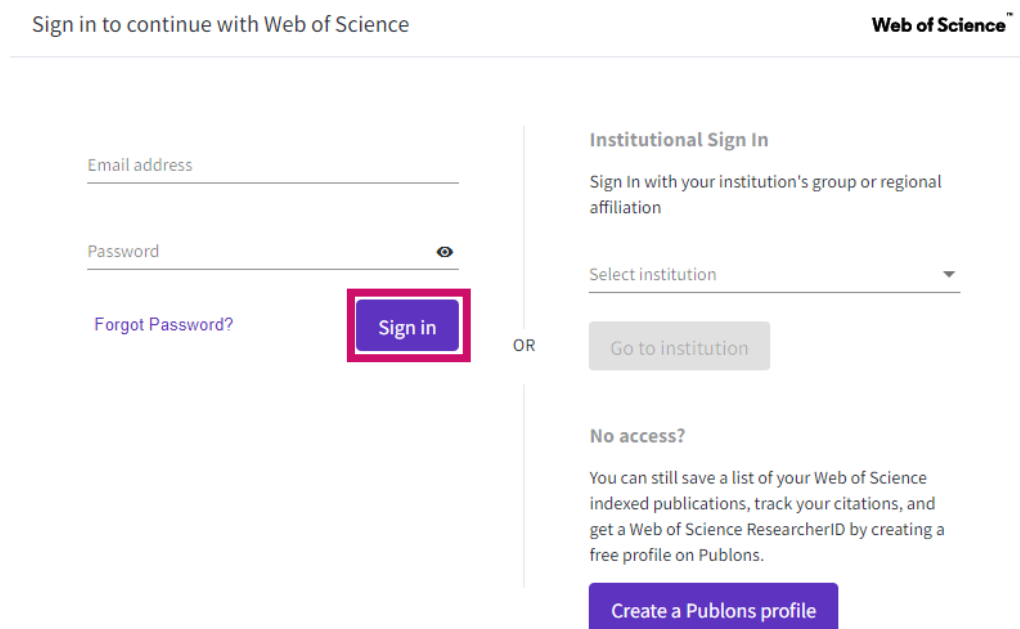

Wyszukiwanie publikacji zaindeksowanych w bazie Web of Science:

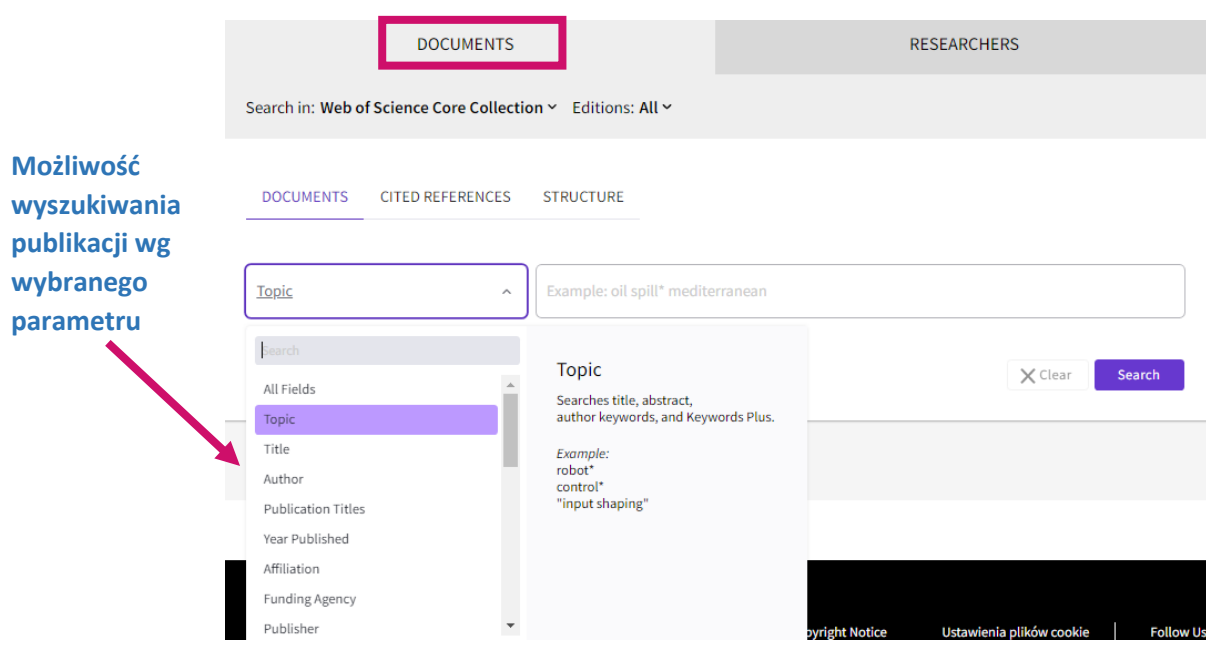

Aby sprawdzić, czy w bazie znajdują się publikacje autora, należy wybrać zakładkę "Researchers", a następnie wpisać nazwisko i imię (bez polskich znaków) – jeśli autor znajduje się w bazie, podświetli się przycisk "Search" i będzie możliwe wyszukiwanie:

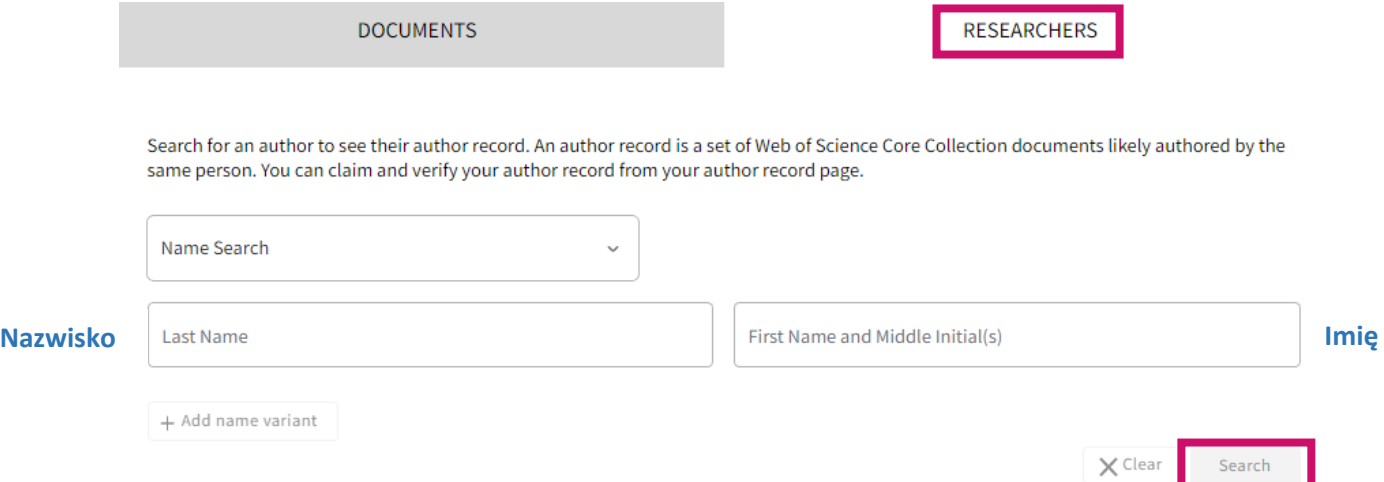

Czasopisma indeksowane w bazie Web of Science znajdują się w Journal Citation Reports (w zakładce "Products" w prawym górnym rogu):

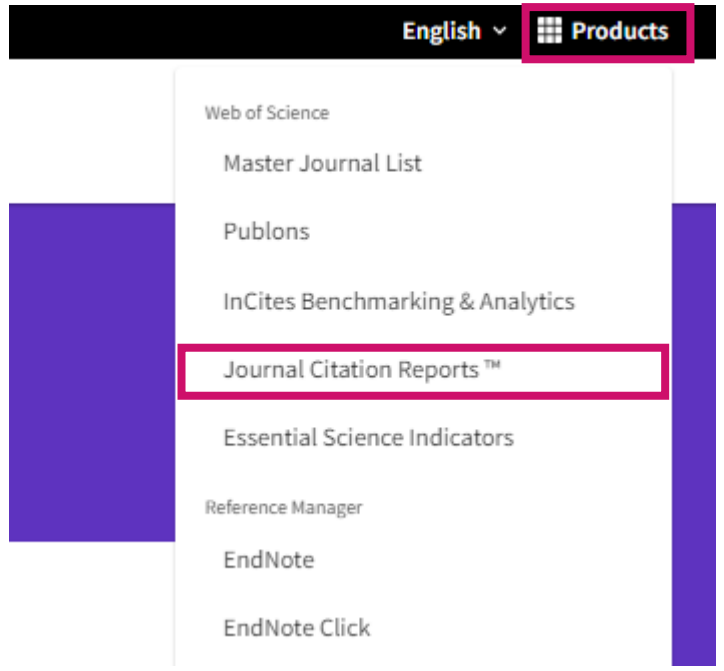

**Możliwość wyszukiwania źródeł po tytule lub ISSN/eISSN**

## The world's leading journals and publisher-neutral data

Journal name, JCR abbreviation, ISSN, eISSN or category

 $\Omega$ 

# ORC

<span id="page-7-0"></span>ORCID (Open Researcher and Contributor ID) to wykorzystywany globalnie kod alfanumeryczny stworzony dla jednoznacznej identyfikacji autorów publikacji. Za pomocą numeru ORCID badacz ma możliwość powiązania w jeden rekord własnych prac, bez względu na zamieszczoną w nich afiliację, inną formę imienia lub nazwiska czy błąd w zapisie danych.

## Link:<https://orcid.org/>

Aby utworzyć numer ORCID, należy dokonać rejestracji (ORCID jest bazą ogólnodostępną, nie wymaga korzystania z sieci uczelnianej).

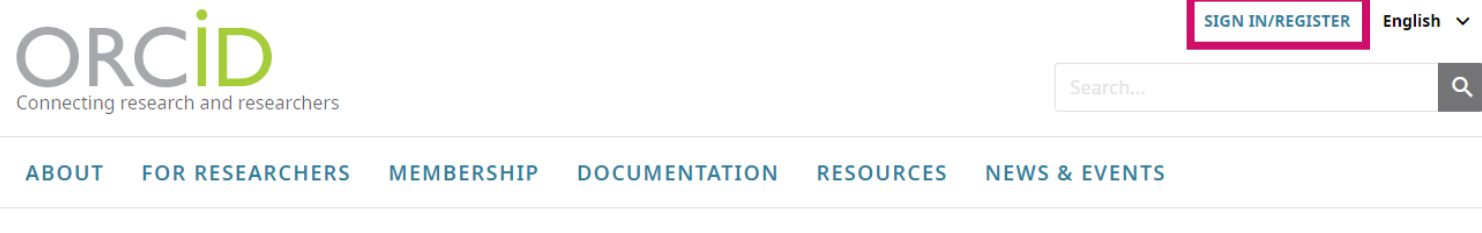

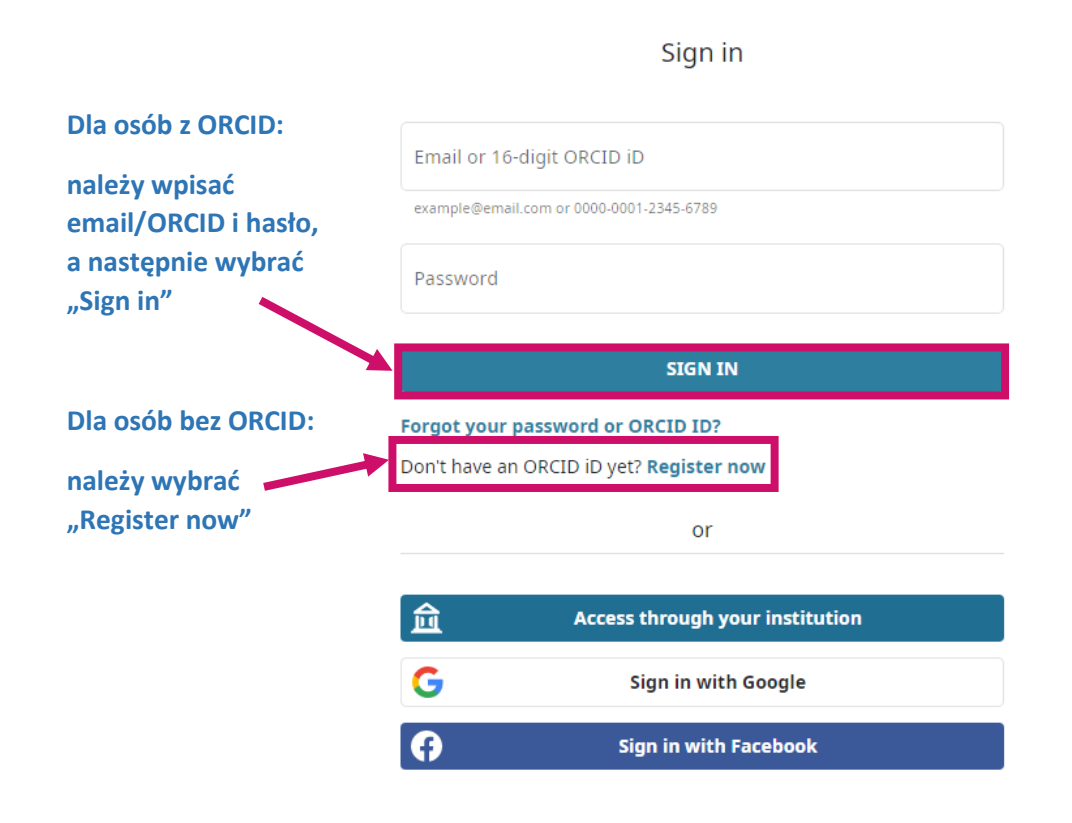

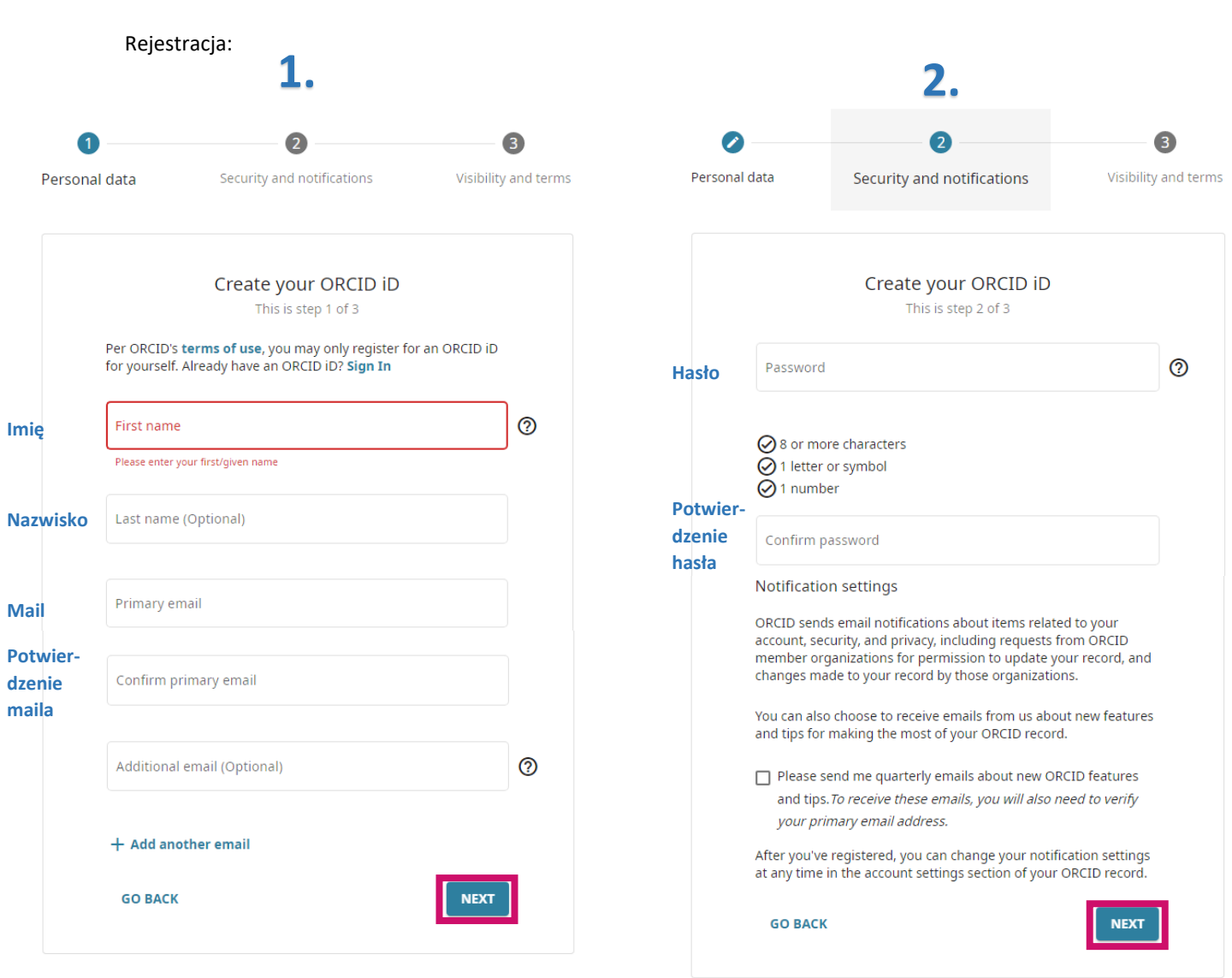

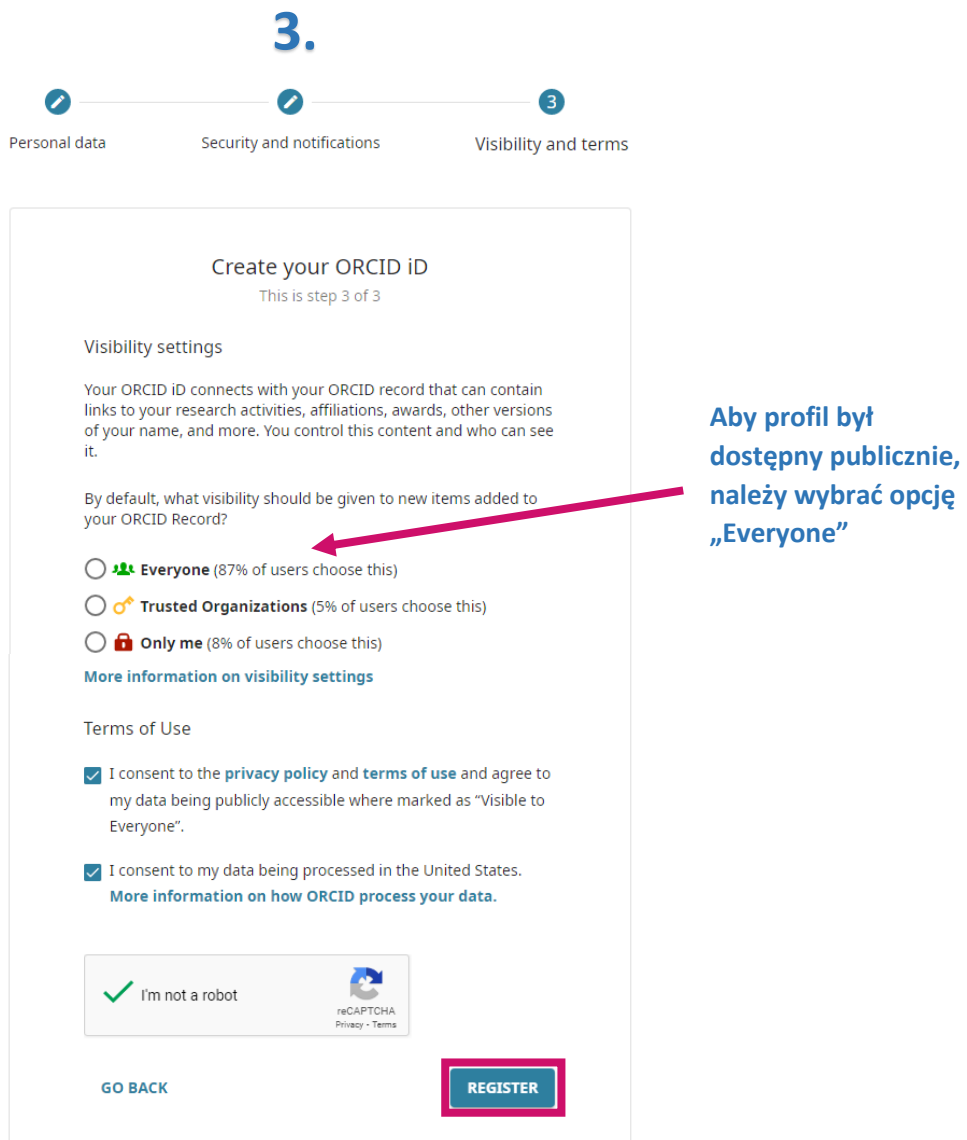

Po otrzymaniu wiadomości potwierdzającej tożsamość autora na podany przy rejestracji adres e-mail, można przejść do edycji profilu.

Edycja danych w profilu ORCID:

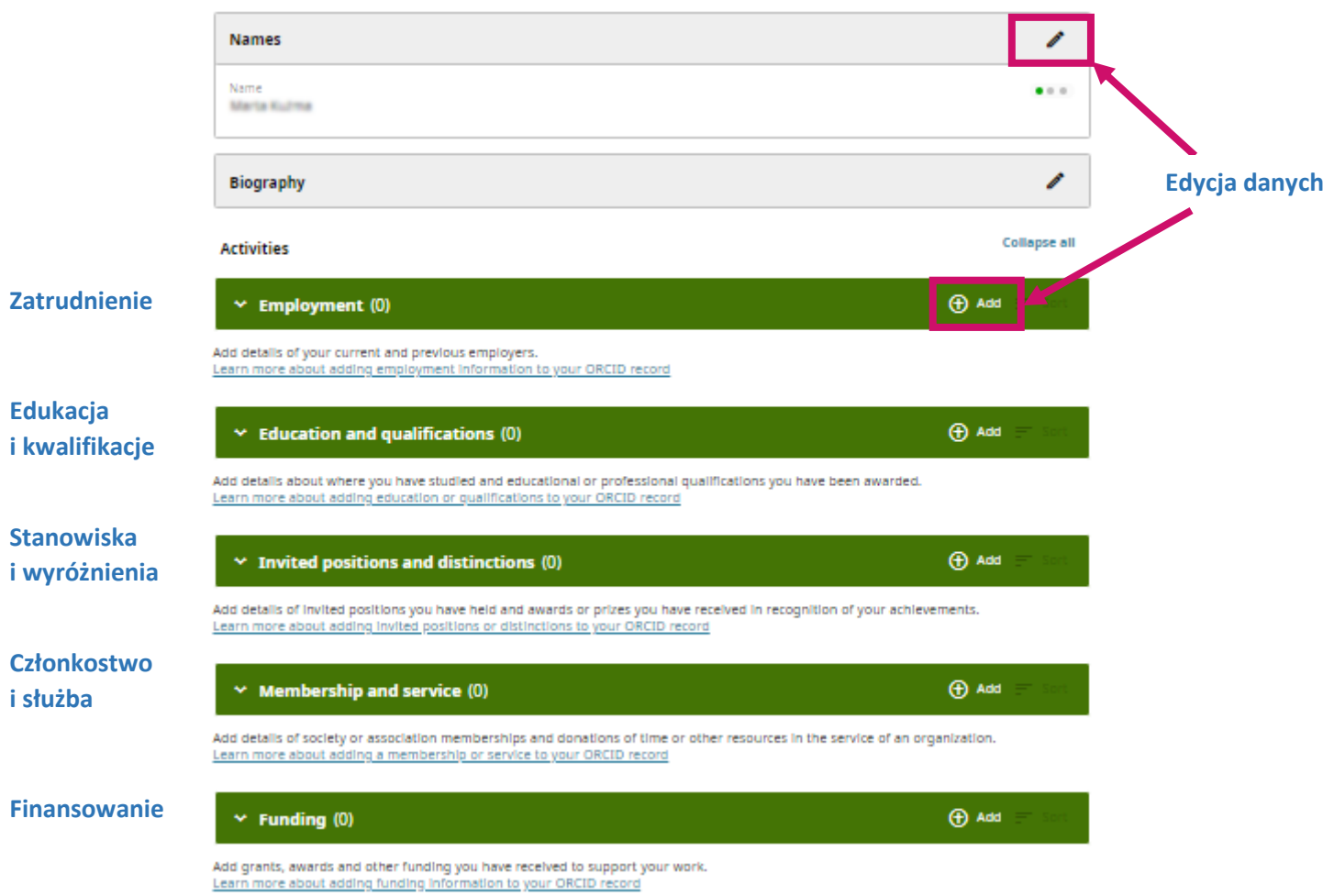

Dodawanie publikacji w profilu:

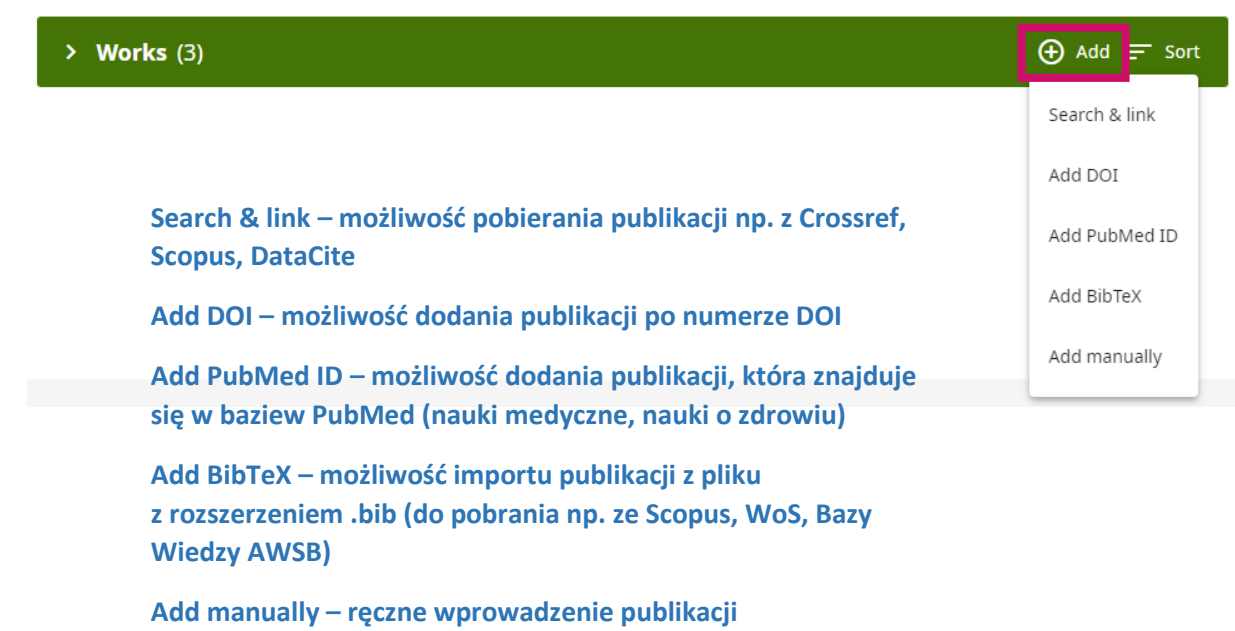

## **Google** Scholar

<span id="page-11-0"></span>Google Scholar to specjalistyczna wyszukiwarka internetowa amerykańskiej spółki Google Inc., służąca do przeszukiwania baz danych zawierających publikacje naukowe z różnych dziedzin.

## Link:<http://scholar.google.pl/>

Aby korzystać z Google Scholar nie trzeba zakładać konta, jednak warto to zrobić w celu zebrania w jednym miejscu wszystkich afiliowanych publikacji autora (Google Scholar jest bazą ogólnodostępną, nie wymaga korzystania z sieci uczelnianej).

 $\equiv$ Mój profil Moja biblioteka **Google Scholar**  $\alpha$ ● Dowolny język – → Tylko język polski Stań na ramionach olbrzymów Google Zaloguj się Użyj konta Google **Aby założyć konto, korzystając z adresu**  Adres e-mail lub telefon **mailowego w domenie AWSB,**  Nie pamiętasz adresu? **należy wybrać "Utwórz konto"**To nie Twój komputer? Aby zalogować się prywatnie, użyj trybu gościa. Dowiedz się więcej Utwórz konto **Dalej** 

ZALOGUJ

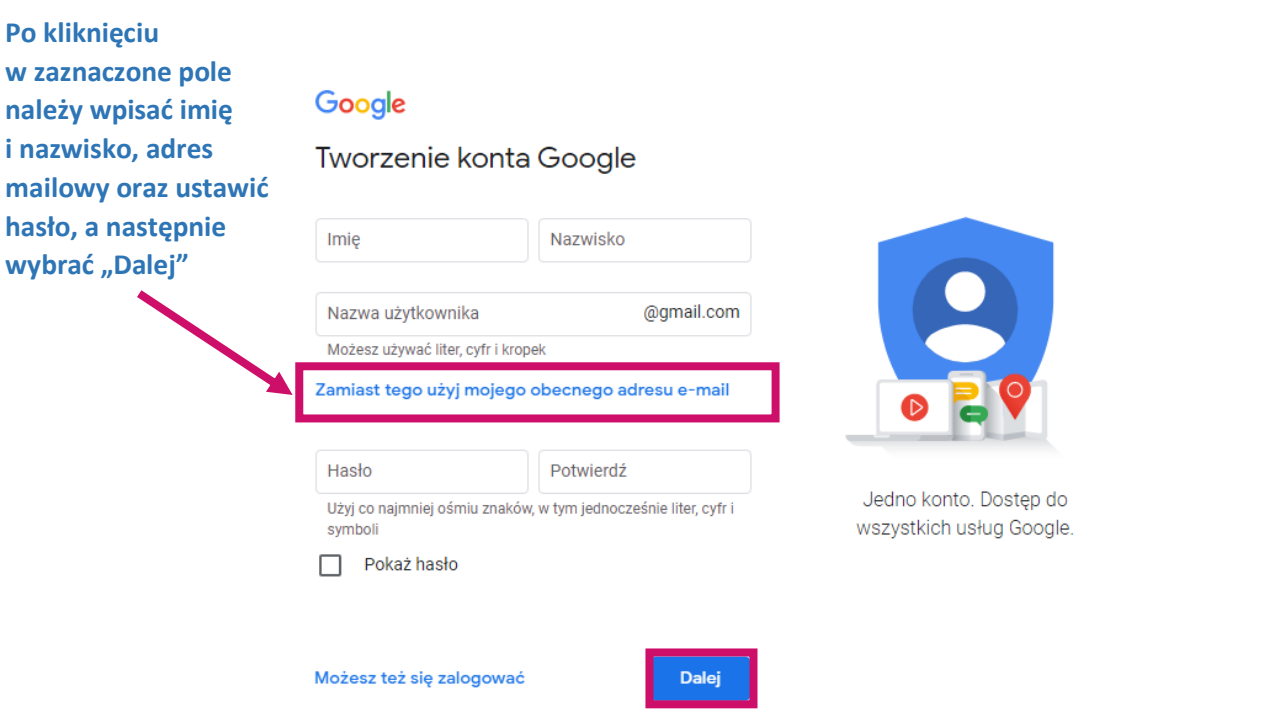

Na podany adres mailowy zostanie wysłany kilkucyfrowy kod weryfikacyjny, który należy wpisać w poniższe pole i potwierdzić, klikając "Dalej":

## Google

## Zweryfikuj adres e-mail

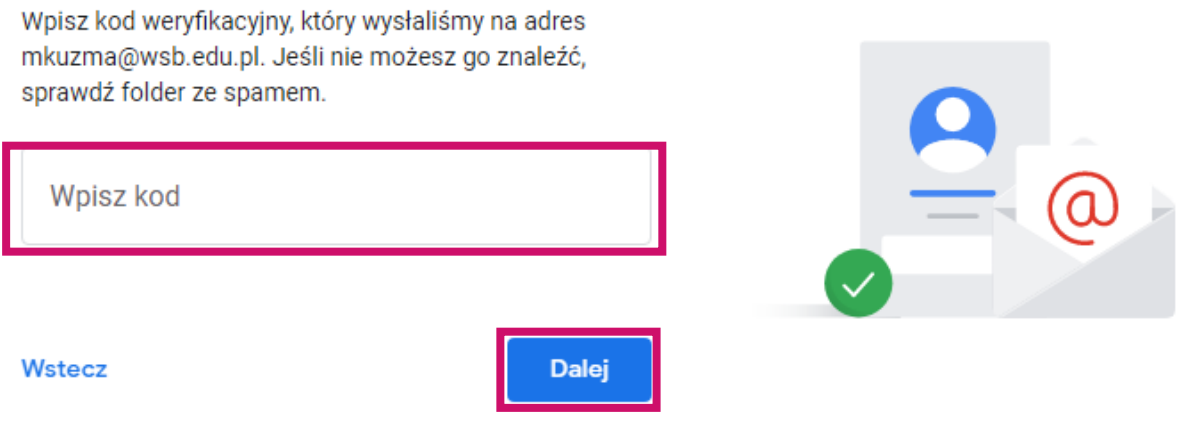

Następnie należy zapoznać się z regulaminem, zaakceptować warunki korzystania z usług Google, wyrazić zgodę na przetwarzanie danych osobowych określonych w polityce prywatności i kliknąć "Utwórz konto".

Edycja danych w profilu:

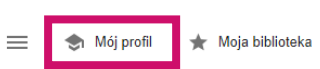

## **Google** Scholar  $\alpha$ ● Dowolny język – Tylko język polski Stań na ramionach olbrzymów Monitoruj cytowania swoich artykułów. Pozwól się znaleźć w Google Scholar. Profil minuzma@wsb.edu.pl Przełącz konto Artykuły Imię i nazwisko Ustawienia **Marta Kulma** Imię i nazwisko w formie, w jakiej pojawia się w Twoich artykułach Organizacja Np. Profesor fizyki, Uniwersytet Princeton **Aktualna filiacja** Adres e-mail na potrzeby weryfikacji mkuzma@wsb.edu.pl Np. einstein@princeton.edu Zainteresowania Np. teoria względności, jednolita teoria pola Strona internetowa (opcjonalnie) Np. http://www.princeton.edu/~einstein Dalej Profil  $\qquad \qquad :=\quad$ Artykułów: 0 Artykuły  $\alpha$ Ustawienia Wybierz artykuły Twois utorstwa **Po wybraniu**   $\Box$ **pasujących publikacji**   $\Box$ **należy wybrać przycisk powyżej** $\Box$  $\Box$  $\Box$ **B. Bar Use of Diffs**

 $\Box$ at Joan

**CALL CALL AND**  $\Box$ **Contract Contract Contract**  $-200$ 

 $\bullet$ 

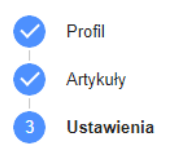

**Należy wybrać opcję dot. aktualizacji artykułów, upublicznić profil i zatwierdzić, klikając przycisk "Gotowe"**

#### Aktualizacje artykułów

Google Scholar umożliwia automatyczne wyszukiwanie Twoich nowych artykułów oraz zmian<br>w opublikowanych artykułach.

Aktualizuj automatycznie

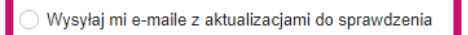

Widoczność profilu

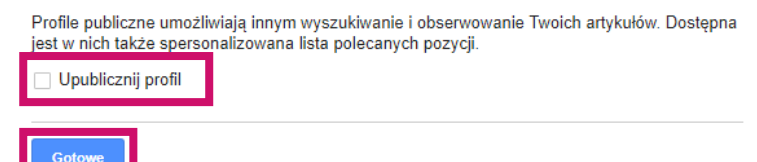

## ResearchGate

<span id="page-15-0"></span>ResearchGate to międzynarodowy, bezpłatny serwis społecznościowy, skierowany do naukowców wszystkich dyscyplin, umożliwiający im komunikację.

## Link:<https://www.researchgate.net/>

Aby korzystać z ResearchGate, należy dokonać darmowej rejestracji (ResearchGate jest bazą ogólnodostępną, nie wymaga korzystania z sieci uczelnianej).

UWAGA! W profilu autora można umieszczać pełne teksty publikacji zgodnie z informacją o licencji Creative Commons dostępną na stronie wydawcy. W przypadku upublicznienia pracy pozbawionej takiej licencji autor może zostać pociągnięty do odpowiedzialności karnej przez wydawcę.

Informacje nt. licencji można znaleźć tutaj: <https://creativecommons.pl/poznaj-licencje-creative-commons/>

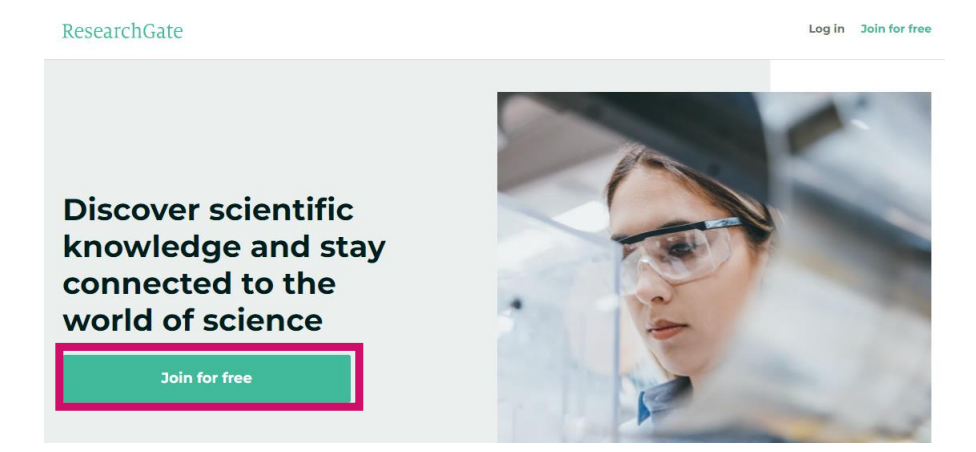

1. rodzaj konta 2. instytucja

Następnie należy postępować według kolejnych kroków:

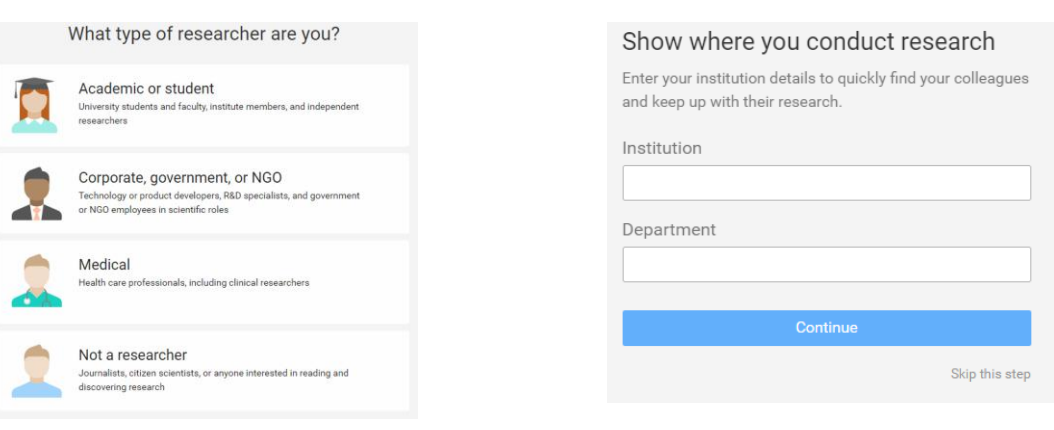

#### 3. dane naukowca + adres w domenie AWSB

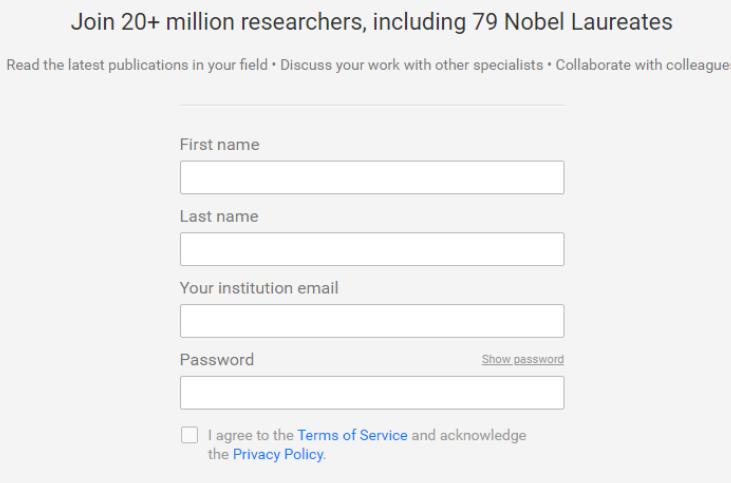

Continue

#### 4. wybór dyscyplin

#### Select your disciplines

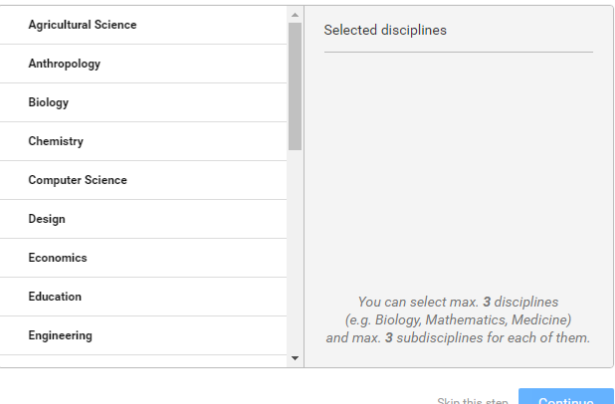

#### 5. umiejętności i doświadczenia

#### Add your skills and expertise

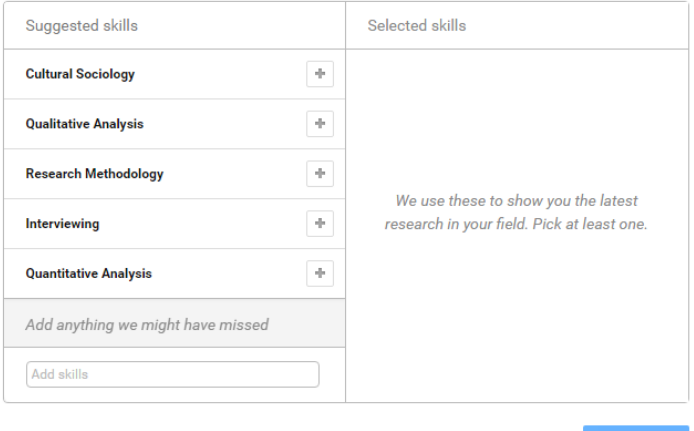

Skip this step **Continue** 

#### 6. dodanie zdjęcia

Profile pictures help you get 3 times more exposure.

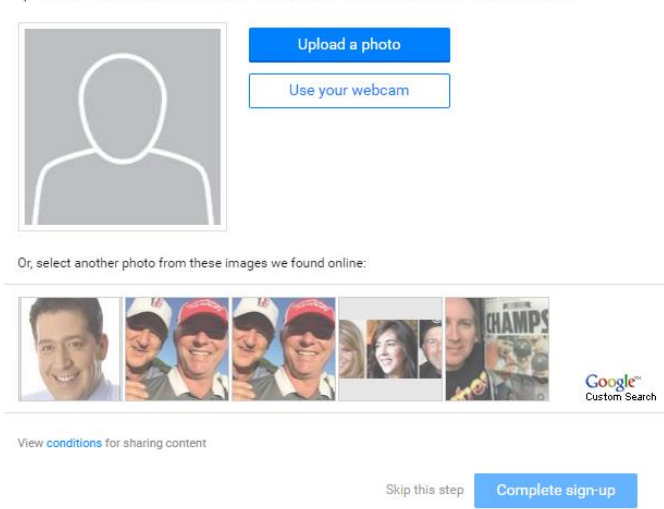

Po zakończeniu procesu rejestracji zostanie wyświetlony komunikat o konieczności aktywacji konta i potwierdzenia adresu e-mail wprowadzonego podczas procesu rejestracji.

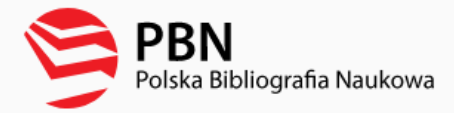

<span id="page-17-0"></span>Polska Bibliografia Naukowa (PBN) to portal Ministerstwa Edukacji i Nauki gromadzący informacje o publikacjach polskich naukowców, dorobku publikacyjnym jednostek naukowych oraz o czasopismach polskich i zagranicznych. Stanowi on część Zintegrowanego Systemu Informacji o Nauce i Szkolnictwie Wyższym POL-on.

## Link:<https://pbn.nauka.gov.pl/core/#/home>

Z PBN można przeglądać bez logowania. W celu edycji informacji w profile autora (sprawozdawczość na potrzeby ewaluacji jakości działalności naukowej) należy się zarejestrować (PBN jest bazą ogólnodostępną, nie wymaga korzystania z sieci uczelnianej).

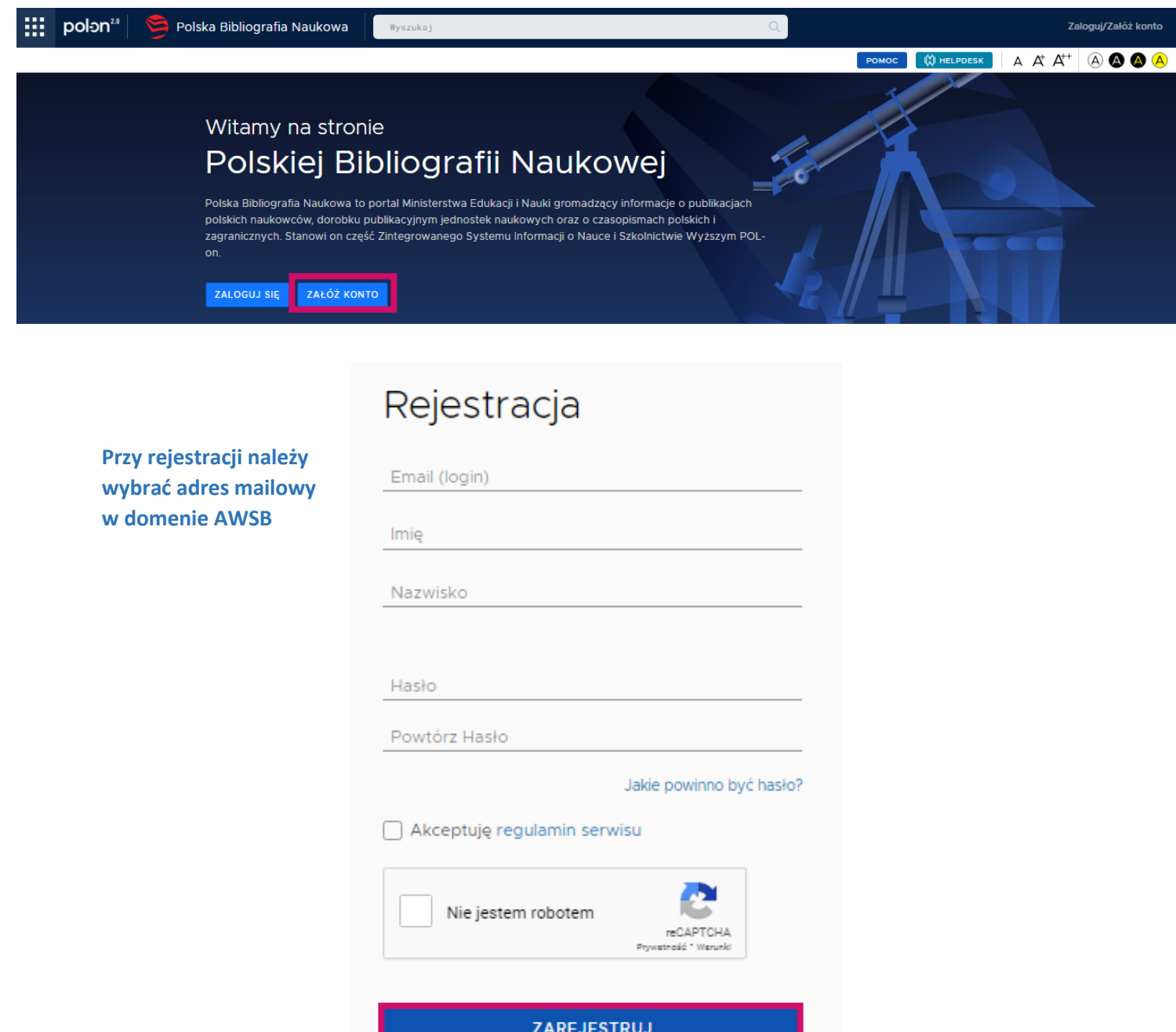

Po wysłaniu formularza należy potwierdzić rejestrację, klikając "Aktywuj moje konto" w wiadomości dostarczonej na adres mailowy podany podczas rejestracji.

Po zalogowaniu, w prawym górnym rogu należy wybrać "Konto użytkownika", a następnie połączyć profil z POL-on (podając numer PESEL) i numerem ORCID (system przekieruje użytkownika do panelu logowania w ORCID).

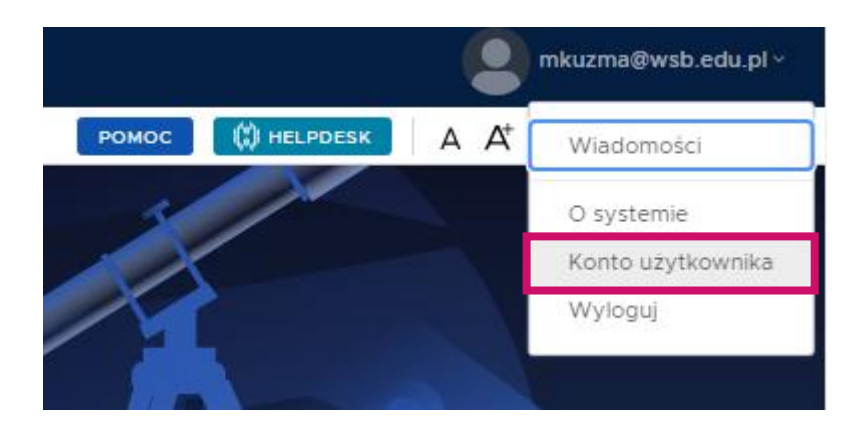

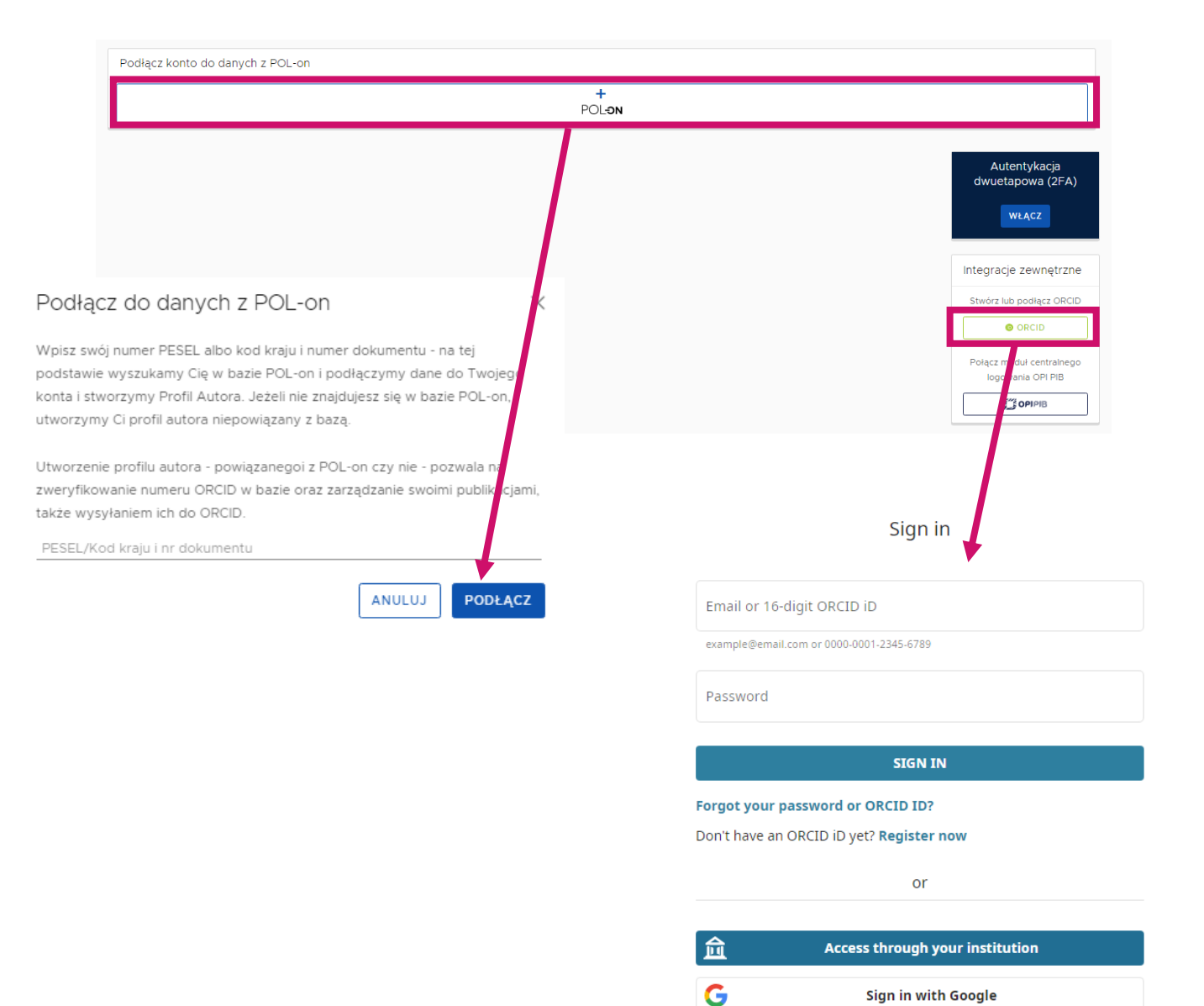

G

Sign in with Facebook

W PBN w module "Repozytorium" znajdują się publikacje wszystkich naukowców zatrudnionych na polskich uczelniach. Informacji o dorobku można szukać wg autora, tytułu publikacji, tytułu czasopisma lub wydawcy, numerze DOI itp.

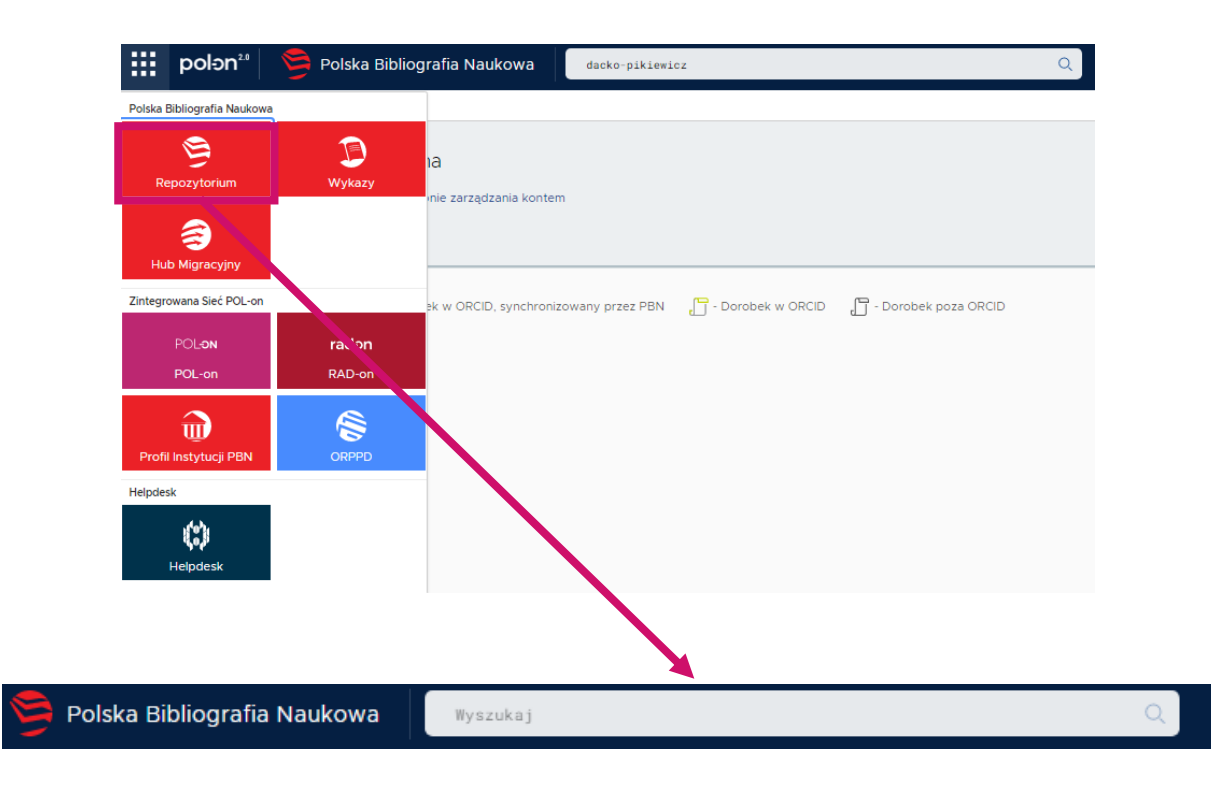

Aby dodać publikację, której brakuje w Repozytorium, należy wybrać "Dodaj" – "Dorobek naukowy", a następnie postępować wg kolejnych kroków w zależności od wybranego typu publikacji.

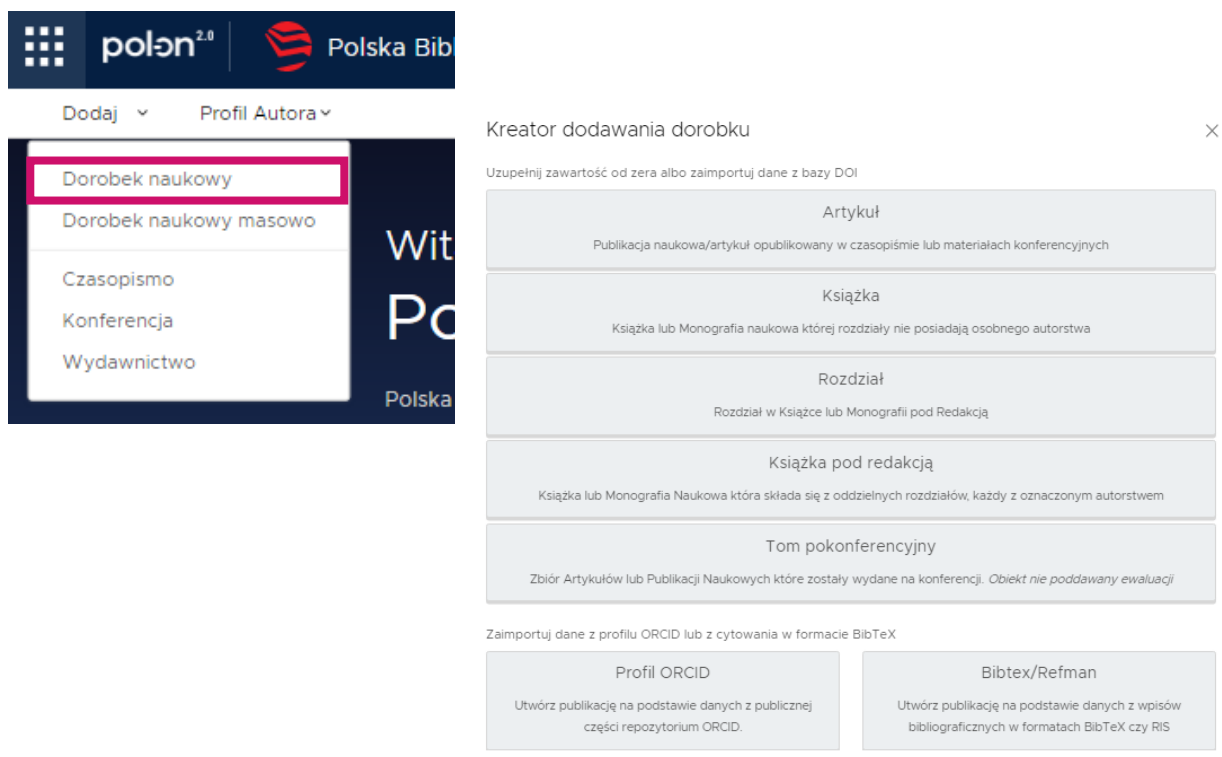

Szczegółowe informacje, jak do Profilu Autora dodać publikację znajdującą się już w Repozytorium znajduje się w osobnej instrukcji.

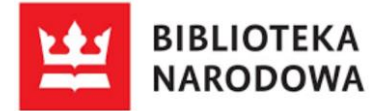

<span id="page-20-0"></span>Katalog Biblioteki Narodowej pozwala na przeszukiwanie opisów wszystkich materiałów bibliotecznych, w skład których wchodzą: książki i czasopisma wydawane od XIX wieku do dziś, druki ulotne, starodruki, rękopisy, zbiory muzyczne, dźwiękowe i audiowizualne, publikacje elektroniczne, zbiory kartograficzne, ikonograficzne, bibliologiczne i mikrofilmy, a także opisy artykułów z wybranych czasopism polskich oraz prac zbiorowych.

## Link:

[https://katalogi.bn.org.pl/discovery/search?vid=48OMNIS\\_NLOP:48OMNIS\\_NL](https://katalogi.bn.org.pl/discovery/search?vid=48OMNIS_NLOP:48OMNIS_NLOP&mode=simple) [OP&mode=simple](https://katalogi.bn.org.pl/discovery/search?vid=48OMNIS_NLOP:48OMNIS_NLOP&mode=simple)

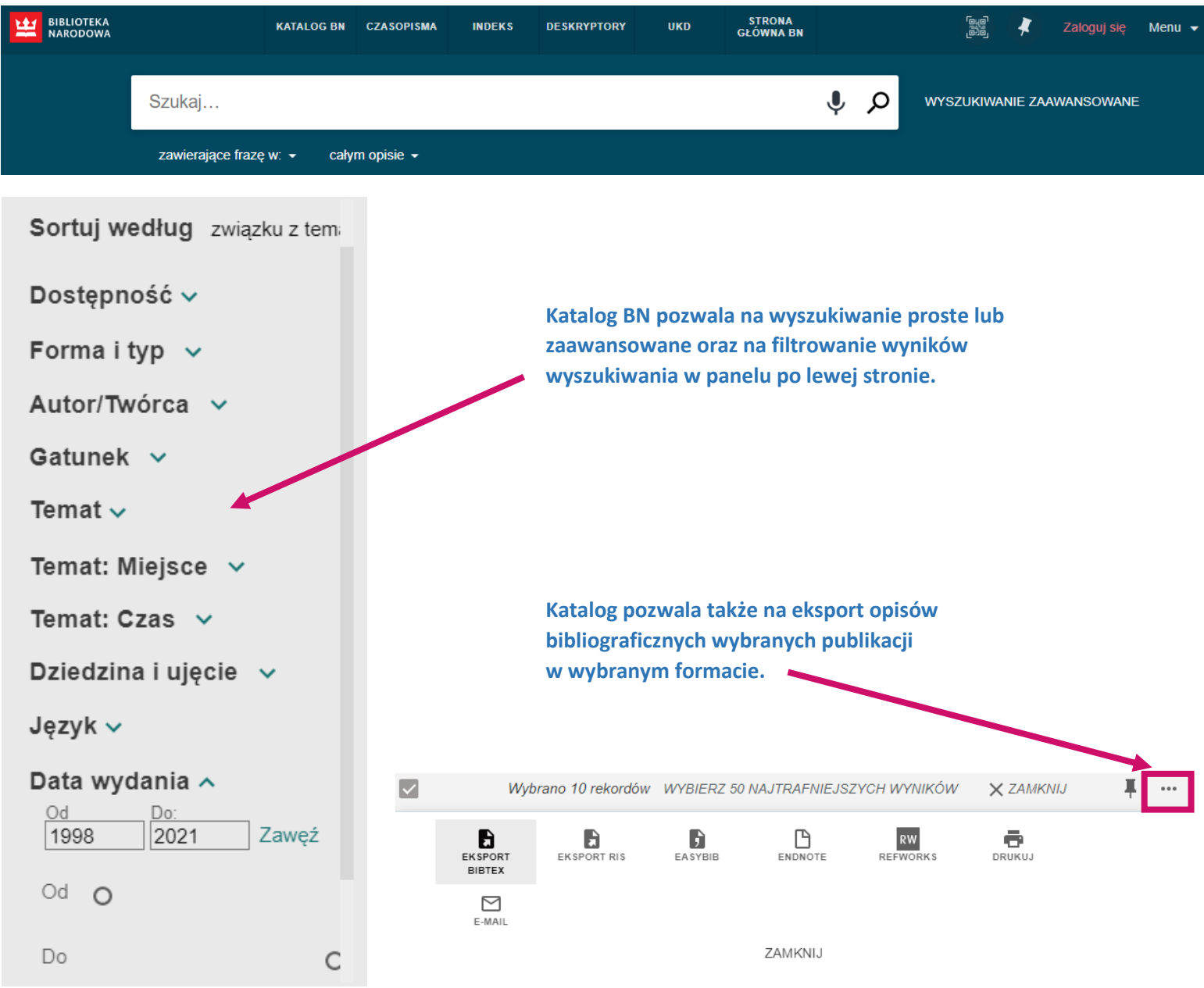

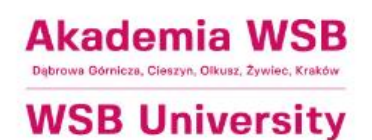

<span id="page-21-0"></span>Baza Wiedzy Akademii WSB to portal zarządzania potencjałem badawczym w Akademii WSB.

## Link: [https://bazawiedzy.wsb.edu.pl](https://bazawiedzy.wsb.edu.pl/)

Logowanie do bazy dla pracowników badawczo-dydaktycznych I dydaktycznych jest możliwe przez adres mailowy w domenie AWSB i hasło odpowiednie dla danego adresu mailowego (takie samo jak do poczty).

Baza Wiedzy AWSB zawiera informacje o pracownikach akademickich (w tym o ich dorobku naukowym, działalności eksperckiej, działalności społeczno-gospodarczej, członkostwach w komitetach redakcyjnych czasopism naukowych, członkostwach we władzach i ciałach towarzystw, organizacji i instytucji krajowych i międzynarodowych, nagrodach i wyróżnieniach) oraz o doktoratach (w tym o ich dorobku naukowym oraz nagrodach i wyróżnieniach), a także o obronionych pracach dyplomowych na studiach I i II stopnia, projektach naukowych, doniesieniach medialnych i organizowanych konferencjach.

**Akademia WSB WSB University** 

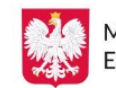

Ministerstwo Edukacji i Nauki

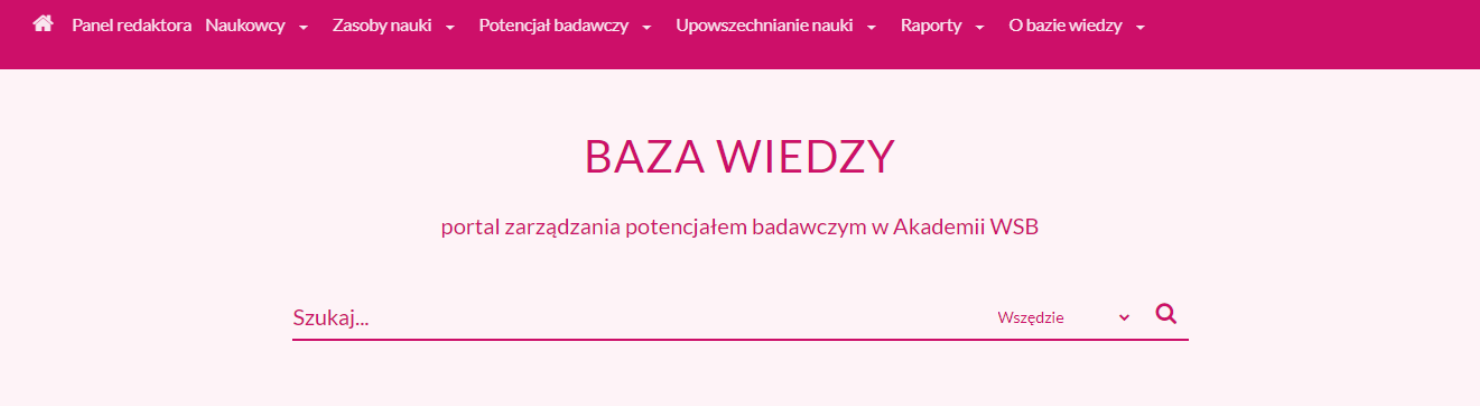

Szczegółowe informacje o korzystaniu z Bazy Wiedzy AWSB dla autorów znajdują się w osobnej instrukcji.